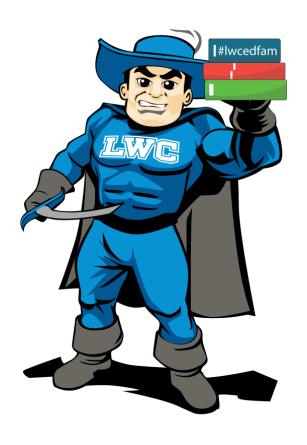

# Electronic Portfolio Instructions

#### 1. Log into your Lindsey Wilson College email account.

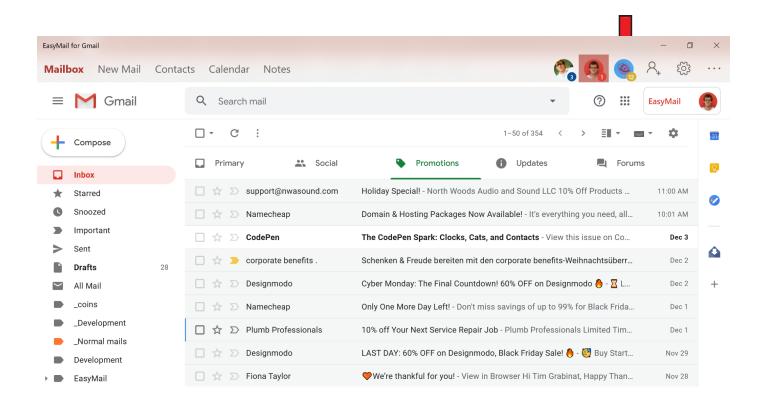

## 2. Select the box icon and click on Google Drive.

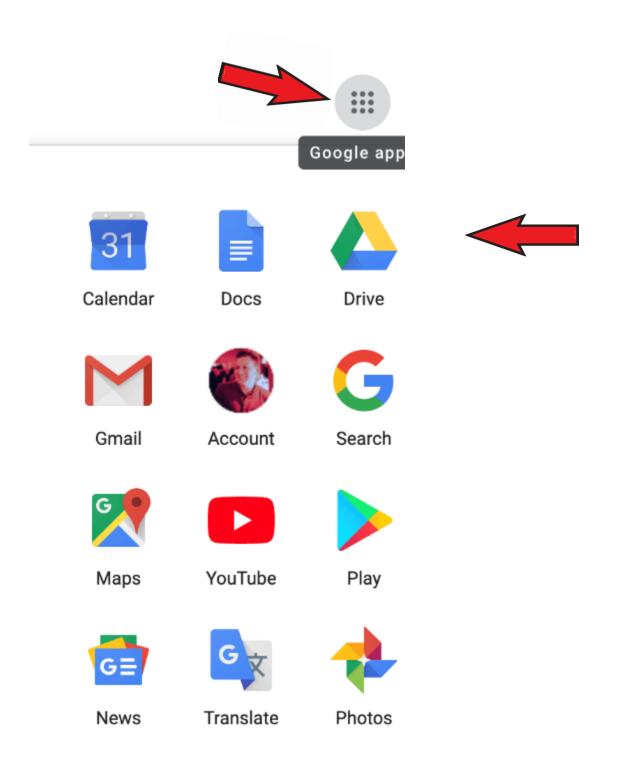

#### 3. Go to Shared Drive.

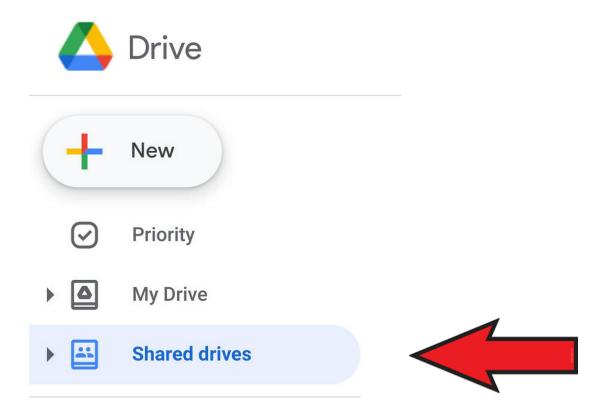

## 4. Select Stage 2 Portfolio (SemesterYear)

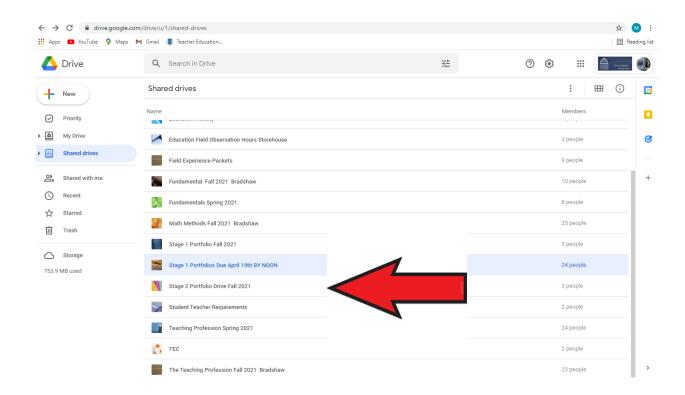

## 5. Click on your name.

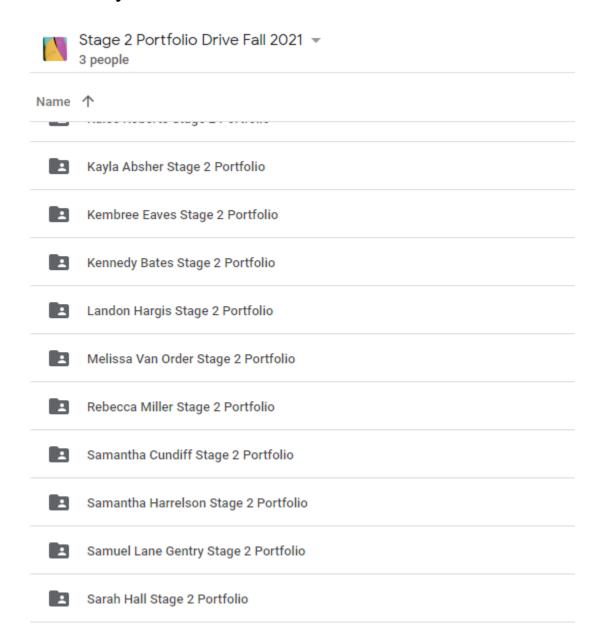

# 6. Insert your content into the appropriate files.

| Stage 2 Portfolio Drive Fall 2021 > |                                                   |                                   |           |
|-------------------------------------|---------------------------------------------------|-----------------------------------|-----------|
| Name                                | <b>↑</b>                                          | Last modified                     | File size |
|                                     | 1. Letter to the Reviewer                         | Sep 7, 2021 Jennifer Antoniotti-N | -         |
|                                     | 2. KTPS Rationales                                | Sep 7, 2021 Jennifer Antoniotti-N | _         |
|                                     | 3. Unit                                           | Sep 7, 2021 Jennifer Antoniotti-N | -         |
|                                     | 4. Professional Growth Plan_                      | Sep 7, 2021 Jennifer Antoniotti-N | -         |
|                                     | 5. Leadership Plan                                | Sep 7, 2021 Jennifer Antoniotti-N | _         |
|                                     | 6. Praxis Registration-Passing Scores Screenshots | Sep 7, 2021 Jennifer Antoniotti-N | _         |
|                                     | 7. Demographic Sheet                              | Sep 7, 2021 Jennifer Antoniotti-N | _         |